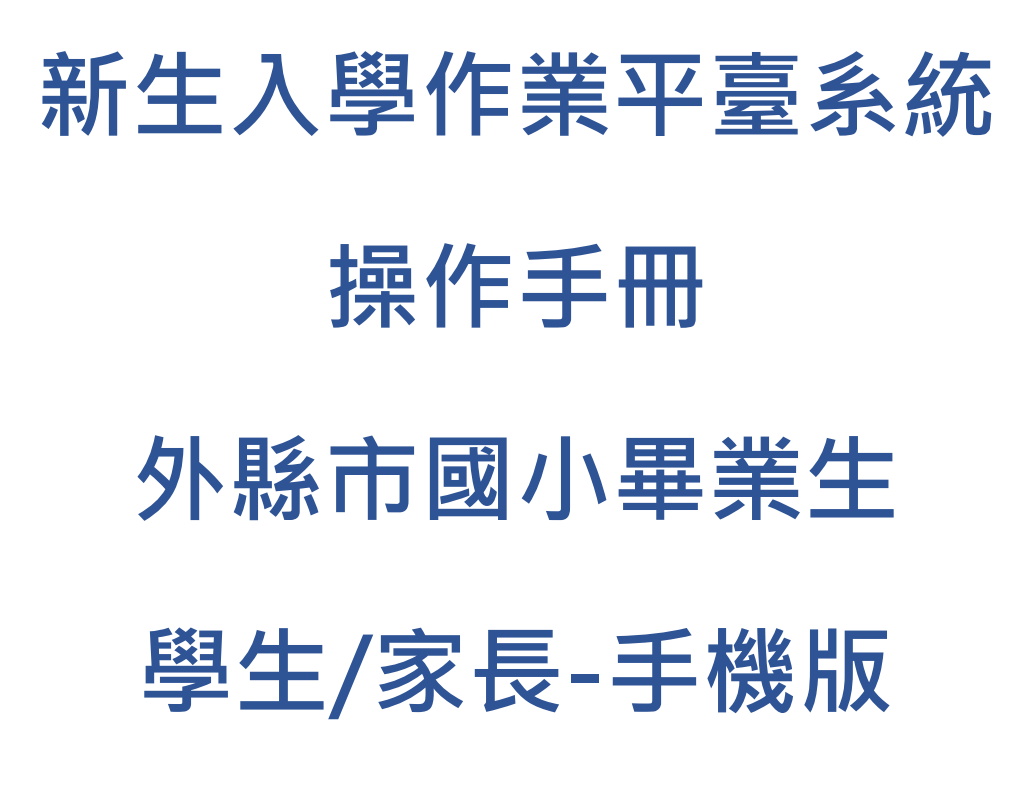

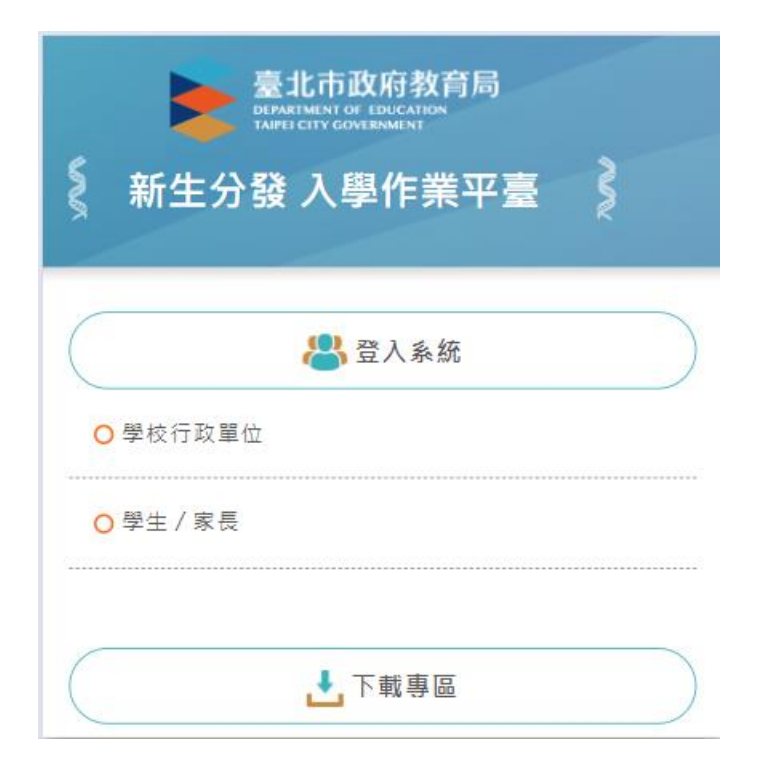

## 目錄

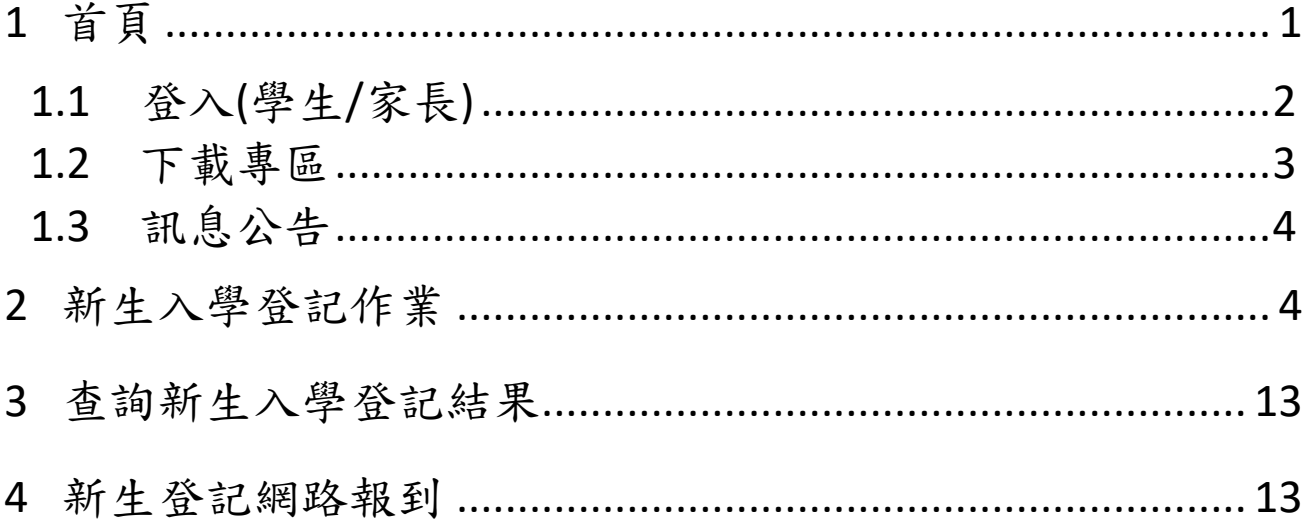

# <span id="page-2-0"></span>**1 首頁**

新生分發入學作業平台系統,針對設籍臺北市欲就讀臺北市國中的國小畢業生使用。 依據學生的戶籍學區,選擇欲就讀國中學校的登記分發作業系統。學生登記成功後,亦須依 據國中學校通知,進行後續相關資料填寫作業。

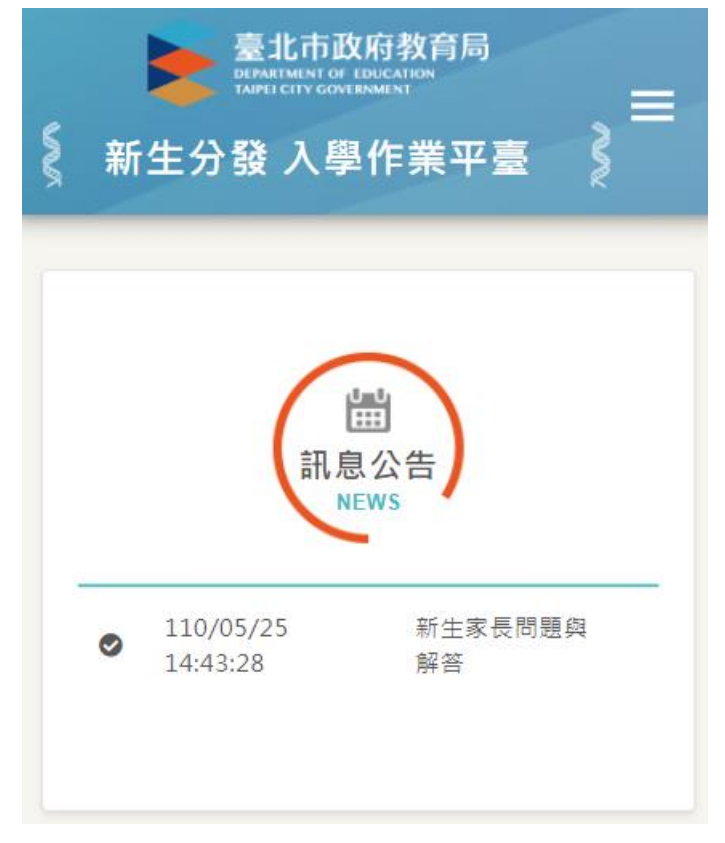

## <span id="page-3-0"></span>**1.1 登入(學生/家長)**

● 登入網站後,請點選「學生/家長」

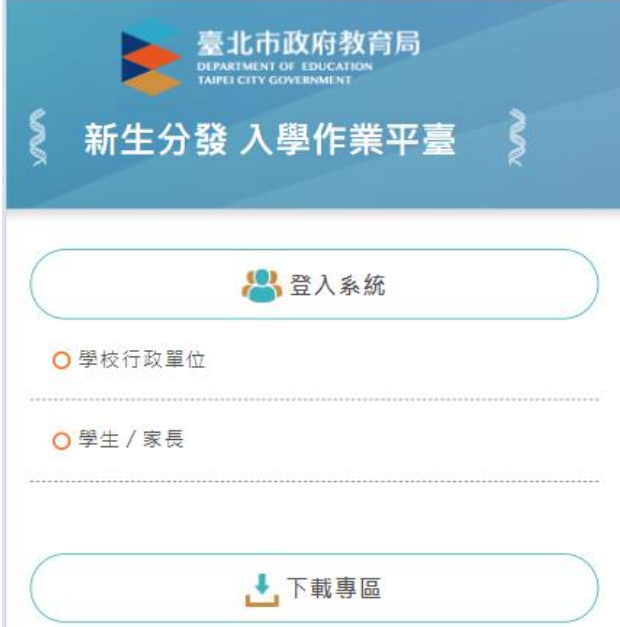

- 學生/家長登入,帳號為學生的身份證字號(英文字母大寫),密碼為學生的民國年出生年 月日 (例:帳號:A123456789 密碼:0950909)。
- 請詳閱「操作說明」區塊文字資訊。

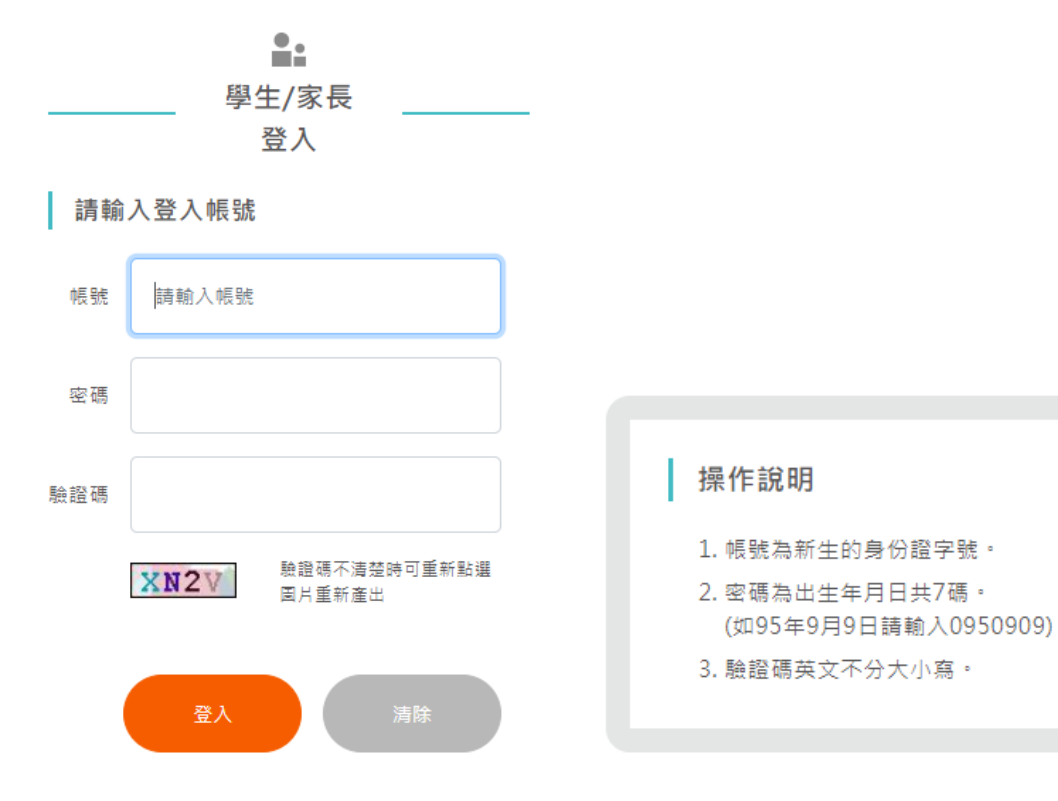

系統登入後畫面,「學生名字」下方即為功能選單

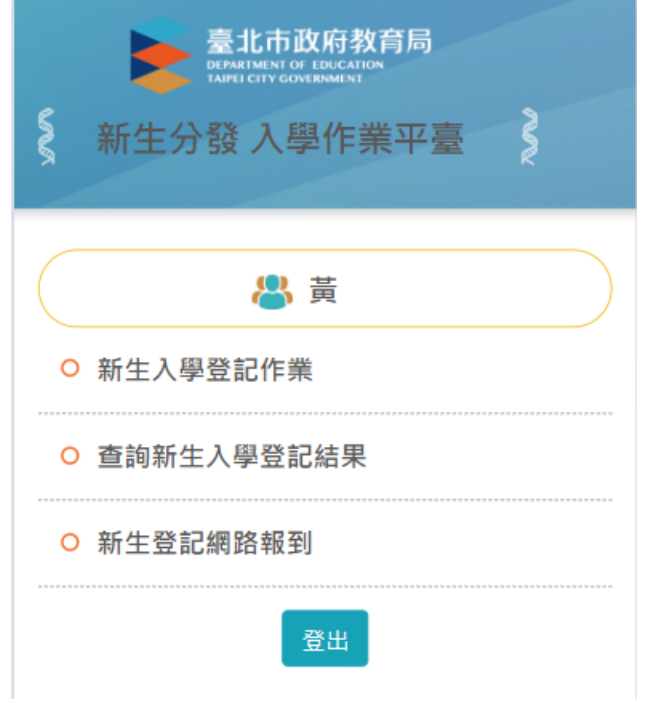

## <span id="page-4-0"></span>**1.2 下載專區**

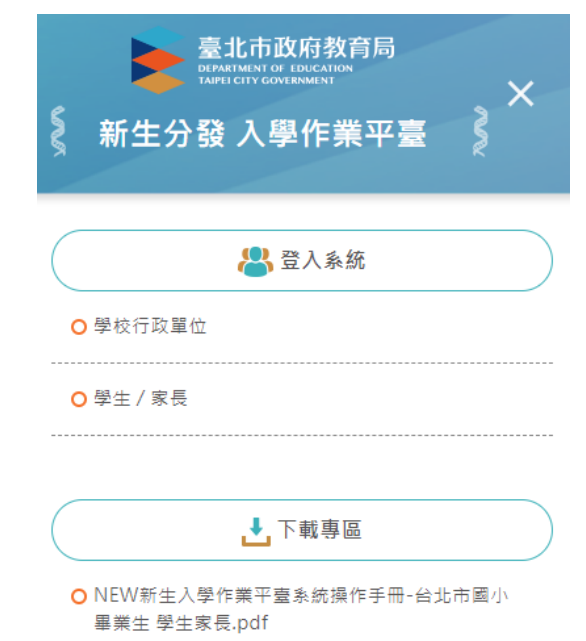

● 在「下載專區」區塊,點選檔案名稱,即可下載系統操作手冊。

## <span id="page-5-0"></span>**1.3 訊息公告**

最新消息與系統訊息公告。在「訊息公告」區塊下方,點選標題即可查看詳細內容。

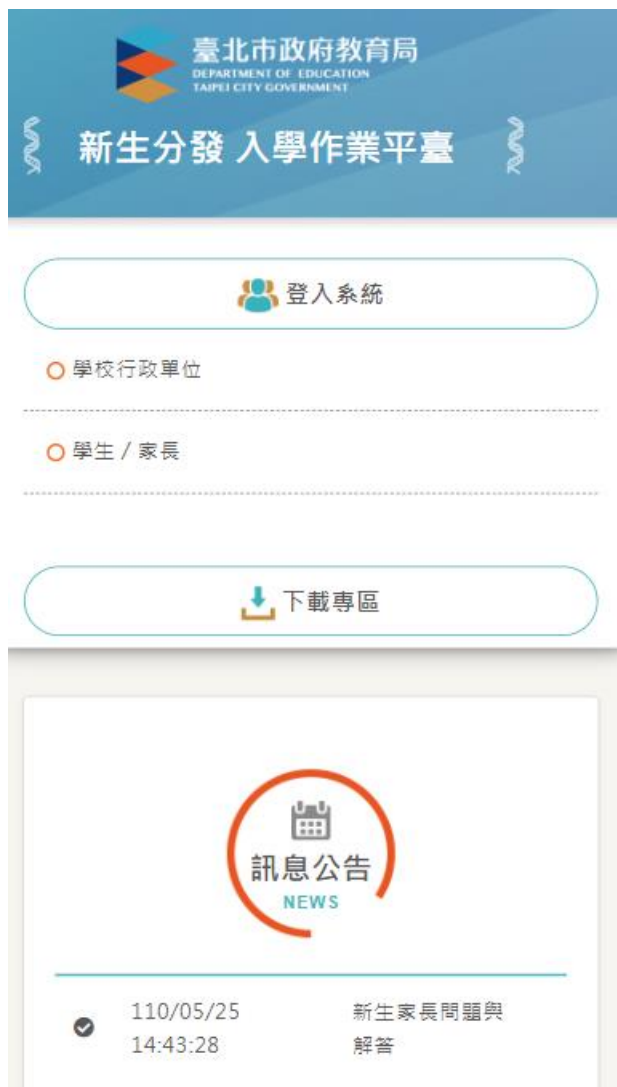

# <span id="page-5-1"></span>**2 新生入學登記作業**

- 點選「新生入學登記作業」,系統顯示新學年度新生入學登記作業的「開始日期、開始時 間、結束日期、結束時間」。**PS.**請依據系統顯示的時間為主。
- 請家長於系統顯示的時間期限內完成新生入學登記作業。

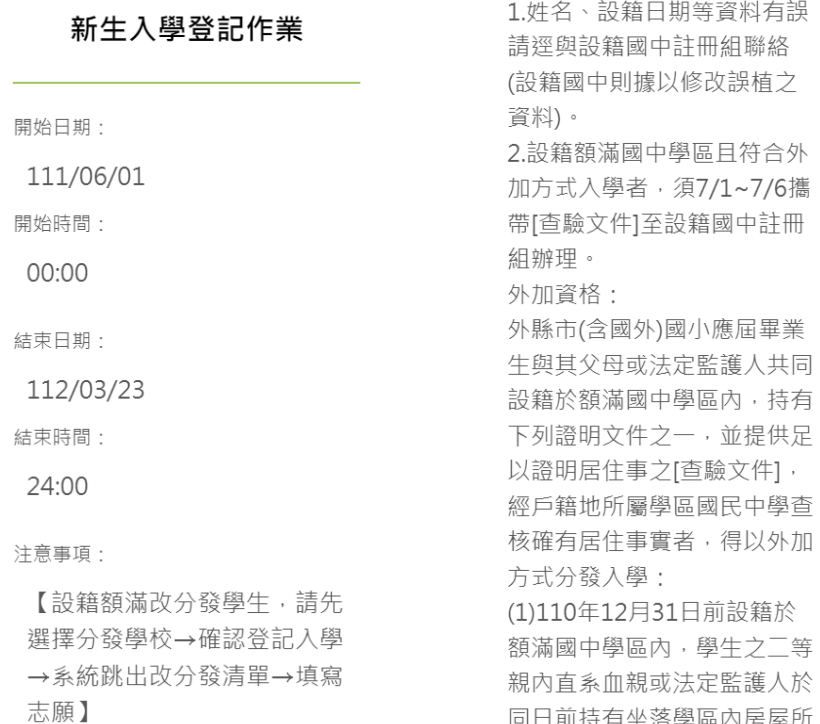

系統在「分發學校」區塊顯示學生可以分發的學校資訊。

#### 同意參與登記入學者

● 請先在「分發學校」區塊選擇學校,接續在「請確認是否登記入學」區塊,選擇「登記 入學」,輸入完成後,按下「確認」按鈕。

分發學校:

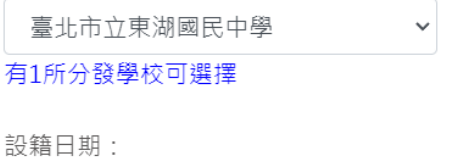

110/09/25

請確認是否登記入學?

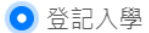

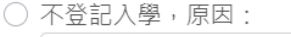

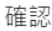

**● 系統顯示「確認登記學校」畫面,按下「確定」按鈕後,即無法修改資料。** 

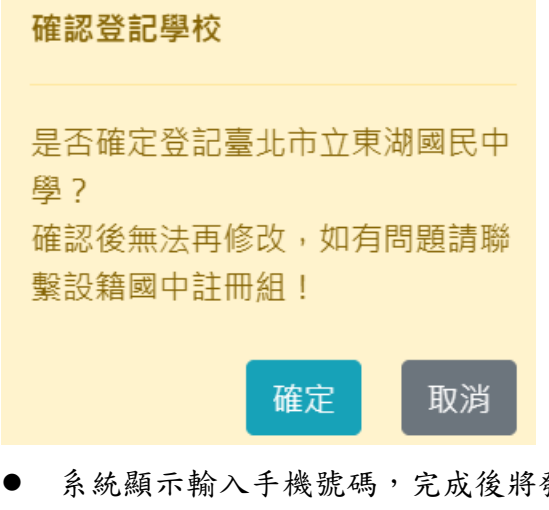

● 系統顯示輸入手機號碼,完成後將發送簡訊通知。務必完成該項資料輸入,才算完成改 分發步驟。

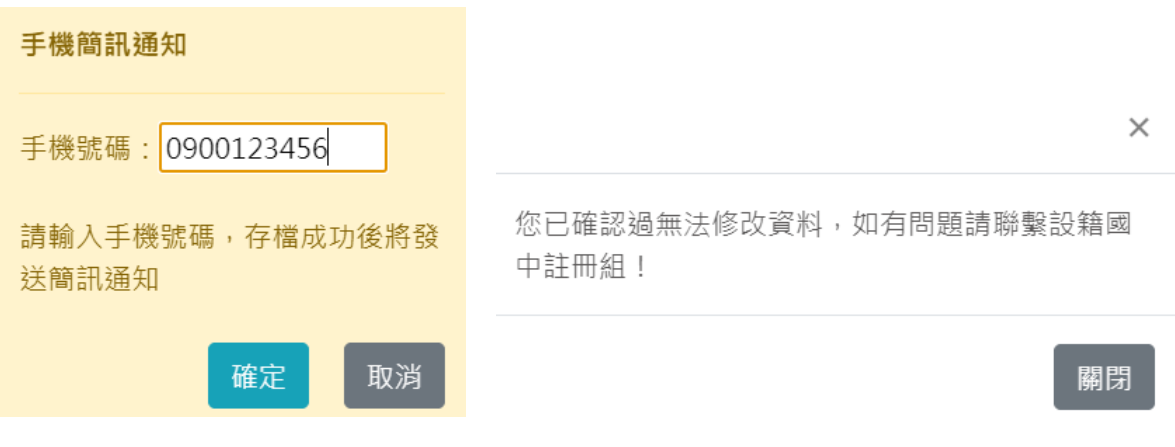

系統顯示時間,表示已經完成「登記入學」作業,並且資料已上傳。

```
分發學校:
```
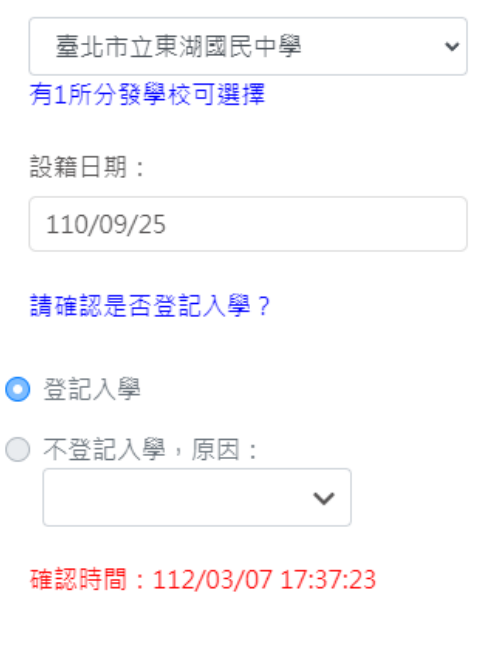

#### 已填志願學校

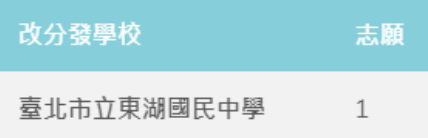

- 如不參加系統的登記入學作業
- 請先在「分發學校」區塊選擇學校,接續在「請確認是否登記入學」區塊,選擇「不登 記入學,原因:」,在「原因」欄位選擇原因。
- 如選擇「2.就讀其他學校」選項,請選擇就讀其他學校之校名。如選擇「3.其他」,請輸 入其他原因。
- 確認資料輸入無誤後,按下「確認」按鈕。

分發學校:

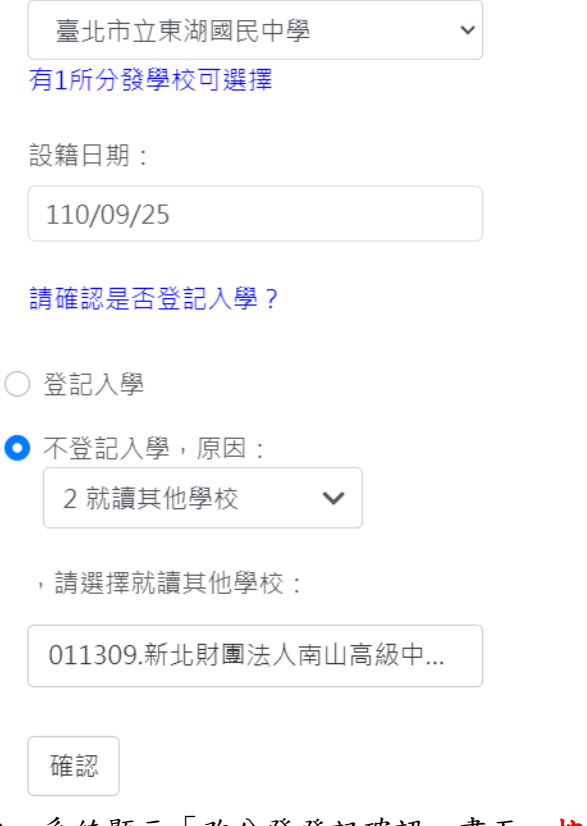

## ● 系統顯示「改分發登記確認」畫面,按下「確定」按鈕後,即無法修改資料。

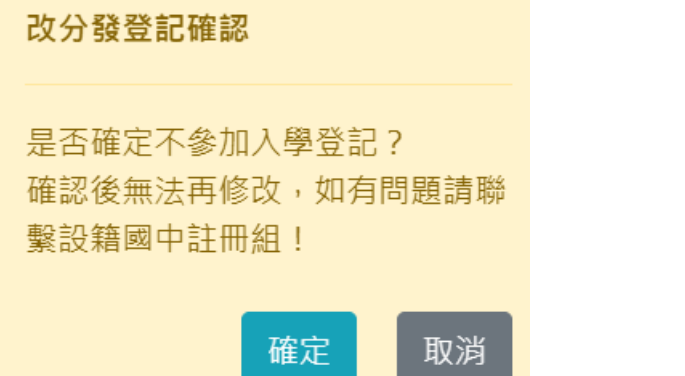

● 系統顯示輸入手機號碼,完成後將發送簡訊通知。務必完成該項資料輸入,才算完成改 分發步驟。

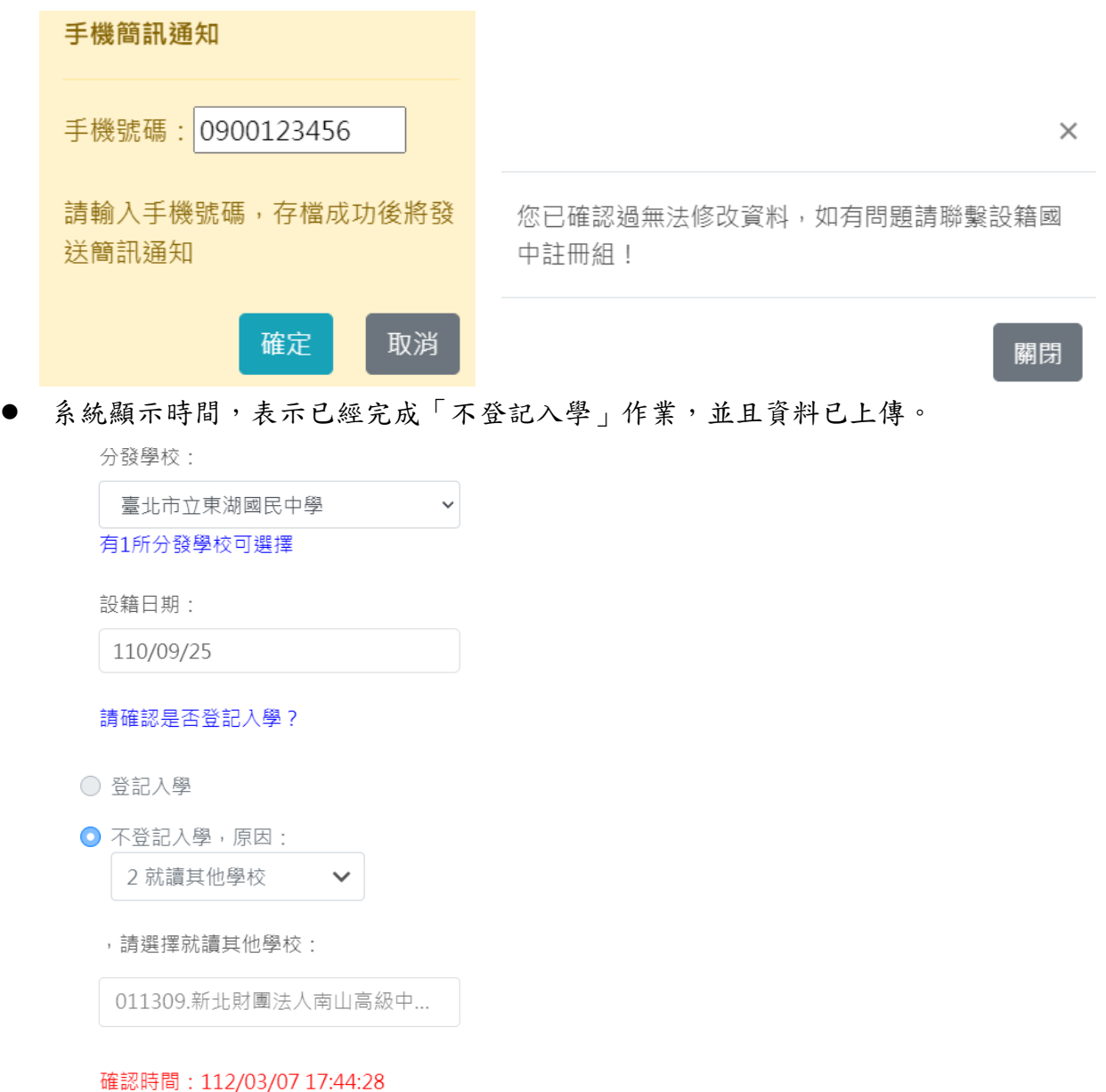

- 如果分發的學校為額滿學校操作相關畫面。
- 請先在「分發學校」區塊選擇學校,接續在「請確認是否登記入學」區塊選擇「登記入 學」。
- 確認資料輸入無誤後,按下「確認」按鈕。

 $\checkmark$ 

分發學校:

臺北市立景美國民中學  $\checkmark$ 

有1所分發學校可選擇

設籍日期:

111/03/25

請確認是否登記入學?

● 登記入學

○ 不登記入學,原因:

確認

● 請在「可填志願學校」區塊,「志願」空白格,輸入改分發學校的志願順序(輸入1.2.3.4 數字),輸入完成後,按下「儲存」按鈕。

#### 請確認是否登記入學?

● 登記入學

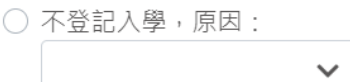

#### 可填志願學校

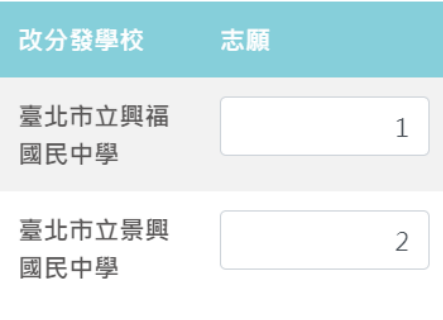

儲存

● 系統顯示「志願序確認」畫面,按下「確定」按鈕後,即無法修改資料。

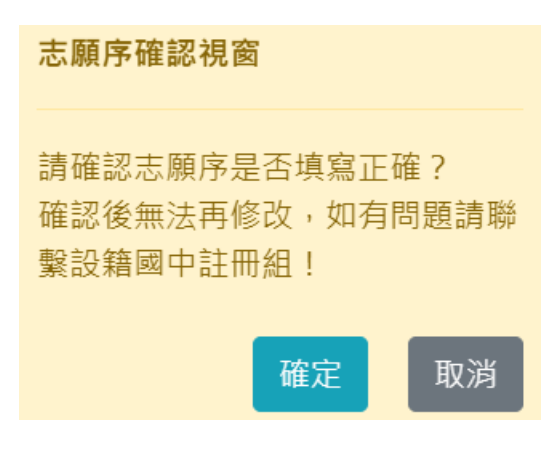

● 系統顯示輸入手機號碼,完成後將發送簡訊通知。務必完成該項資料輸入,才算完成改 分發步驟。

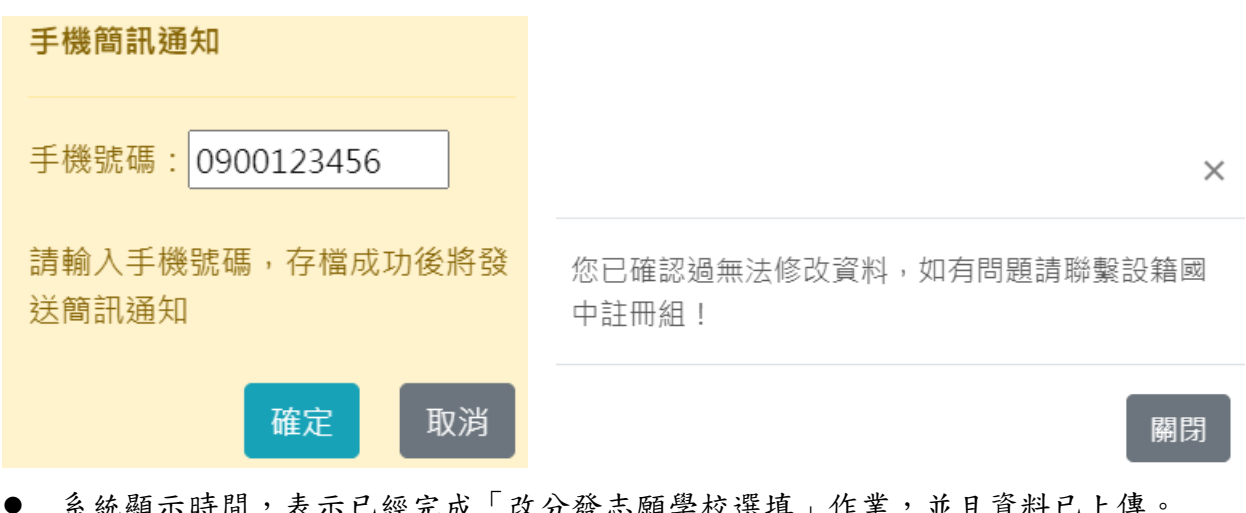

- 系統顯示時間,表示已經完成「改分發志願學校選填」作業,並且資料已上傳。 請確認是否登記入學?
	- 登記入學
	- 不登記入學,原因:

確認時間: 112/03/07 17:54:43

### 已填志願學校

 $\checkmark$ 

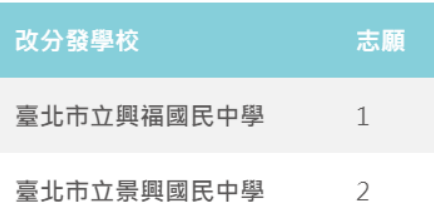

# <span id="page-14-0"></span>**3 查詢新生入學登記結果**

- 參與新生入學登記改分發者,可於公布日期內在此查看結果。
- **PS.**請依據系統顯示的時間為主。

### 查詢新生入學登記結果

結果公布日期:

112/03/01

#### 改分發/登記學校

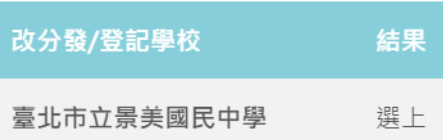

## <span id="page-14-1"></span>**4 新生登記網路報到**

- 點選「新生登記網路報到」,系統顯示新學年度新生網路登記報到作業的「開始日期、開 始時間、結束日期、結束時間」。**PS.**請依據系統顯示的時間為主。
- 請家長於系統顯示的時間期限內完成新生登記網路報到作業。

### 新生登記網路報到

開始日期:

111/07/11

開始時間:

09:00

結束日期:

112/03/23

結束時間:

12:00

- 請於「新生選修本土語文課程意願調查」區塊填寫資料。
- 在「家長使用之母語」區塊,輸入「父親、母親」的使用之母語資訊。
- **●** 在「學生選修類別」區塊,選擇一種語文的選修類別(此為必填選項)。
- 在「學生對選修類別之學習程度」區塊,選擇學生的語文程度。
- 確認資料填寫、輸入無誤後,按下「存檔」按鈕,系統顯示「存檔成功」畫面。
- PS. 不論選擇「報到〕或是「不報到/2.就讀其他學校],皆需完成此項語文調查資料填 寫。

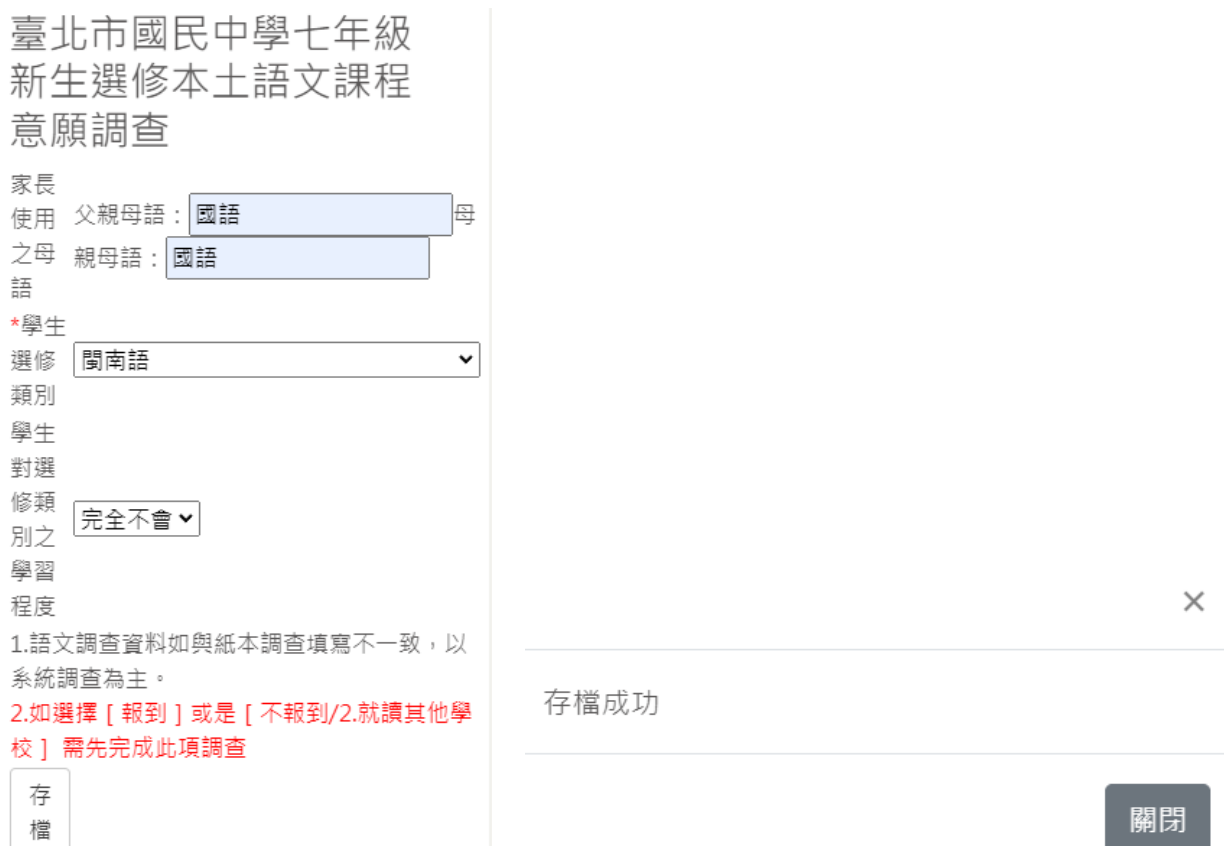

- 系統顯示新生預計報到的學校名稱。
- 如果您是選擇「報到」選項,相關說明畫面如下。
- 請在「請確認是否報到」區塊,選擇「報到」
- 確認輸入的資訊後,請按下「確認」按鈕,完成報到作業。

報到學校:

臺北市立景美國民中學

請確認是否報到?

● 報到

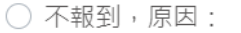

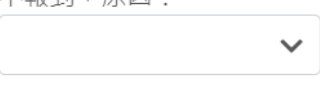

確認

● 糸統顯示「報到確認」畫面,按下「確定」按鈕後,即無法修改資料。

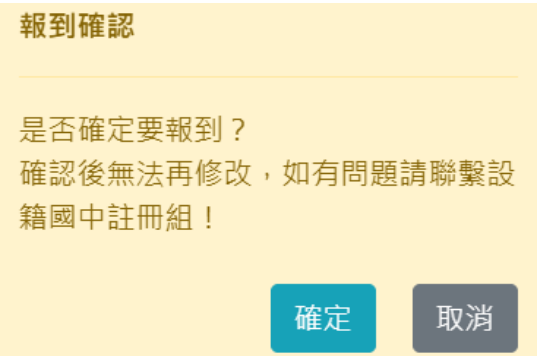

● 系統顯示輸入手機號碼,完成後將發送簡訊通知。**務必完成該項資料輸入,才算完成報** 到手續。

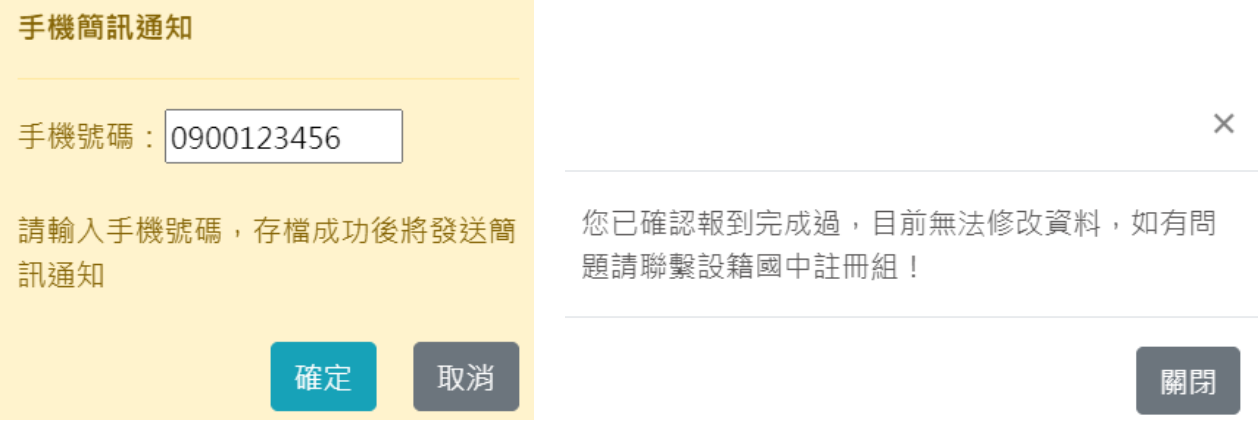

#### 系統顯示時間,表示已經完成「網路報到」作業,並且資料已上傳。

報到學校:

臺北市立景美國民中學

請確認是否報到?

- 報到
- 不報到,原因:

#### 確認時間: 112/03/07 18:05:52

● 如果您是選擇「不報到」選項,相關說明畫面如下。

 $\checkmark$ 

### **●** 請在「請確認是否報到」區塊,選擇不報到原因,不報到原因如果選「2.就讀其他學 校」或是「**3.**其他」,皆須分別輸入就讀學校或是輸入其他原因。

報到學校:

臺北市立景美國民中學

請確認是否報到?

○ 報到

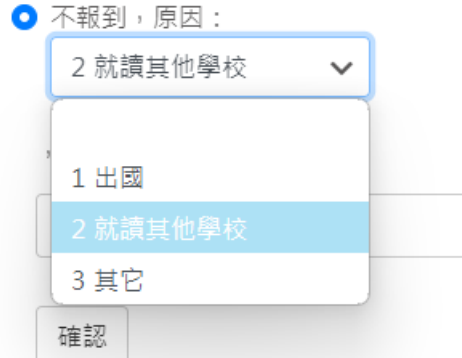

● 不報到原因2、3選項相關圖片參考如下

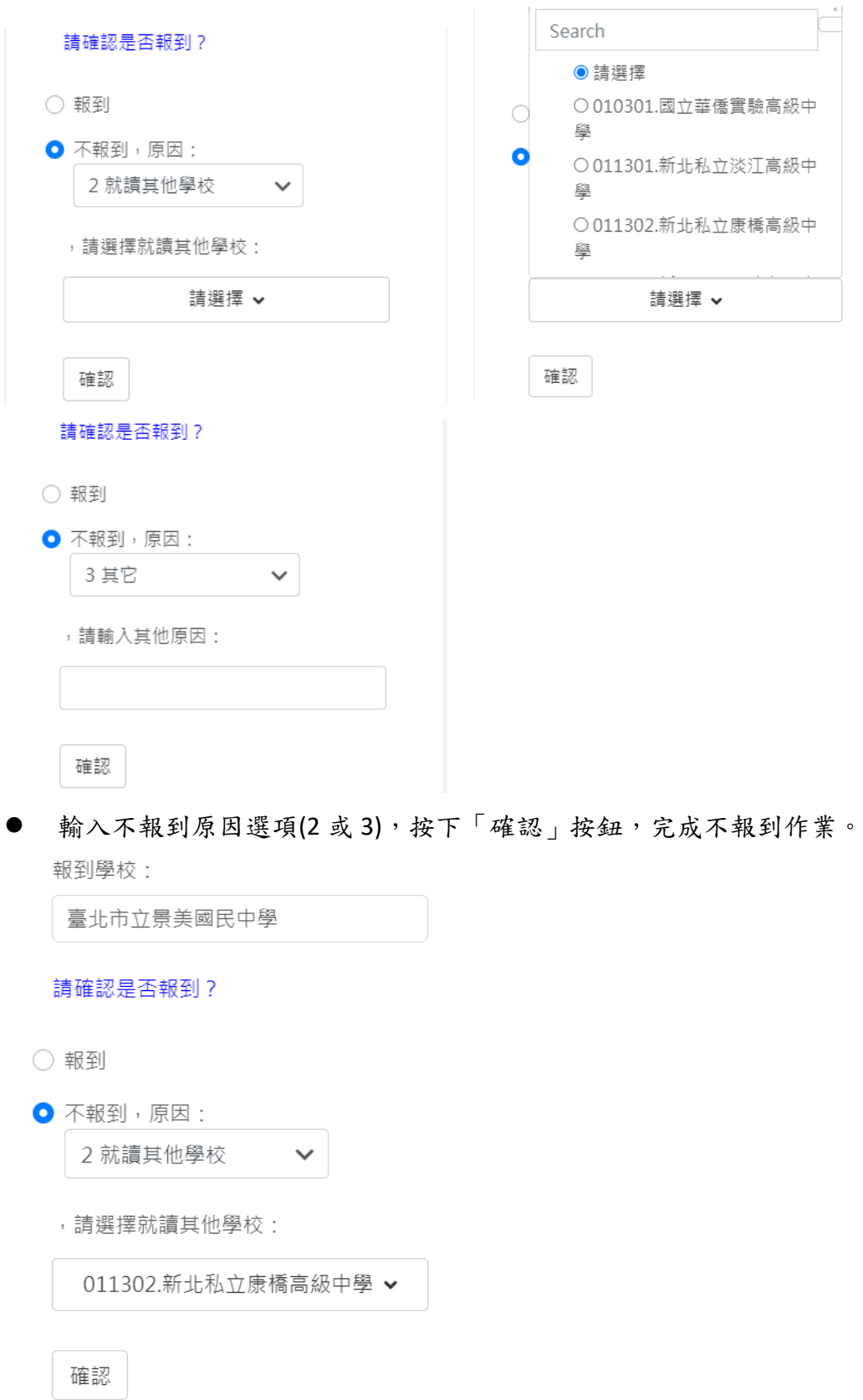

● 系統顯示「報到確認」畫面,按下「確定」按鈕後,即無法修改資料。

● 不報到學生,家長不需要填寫手機資訊,系統不會發送簡訊通知。

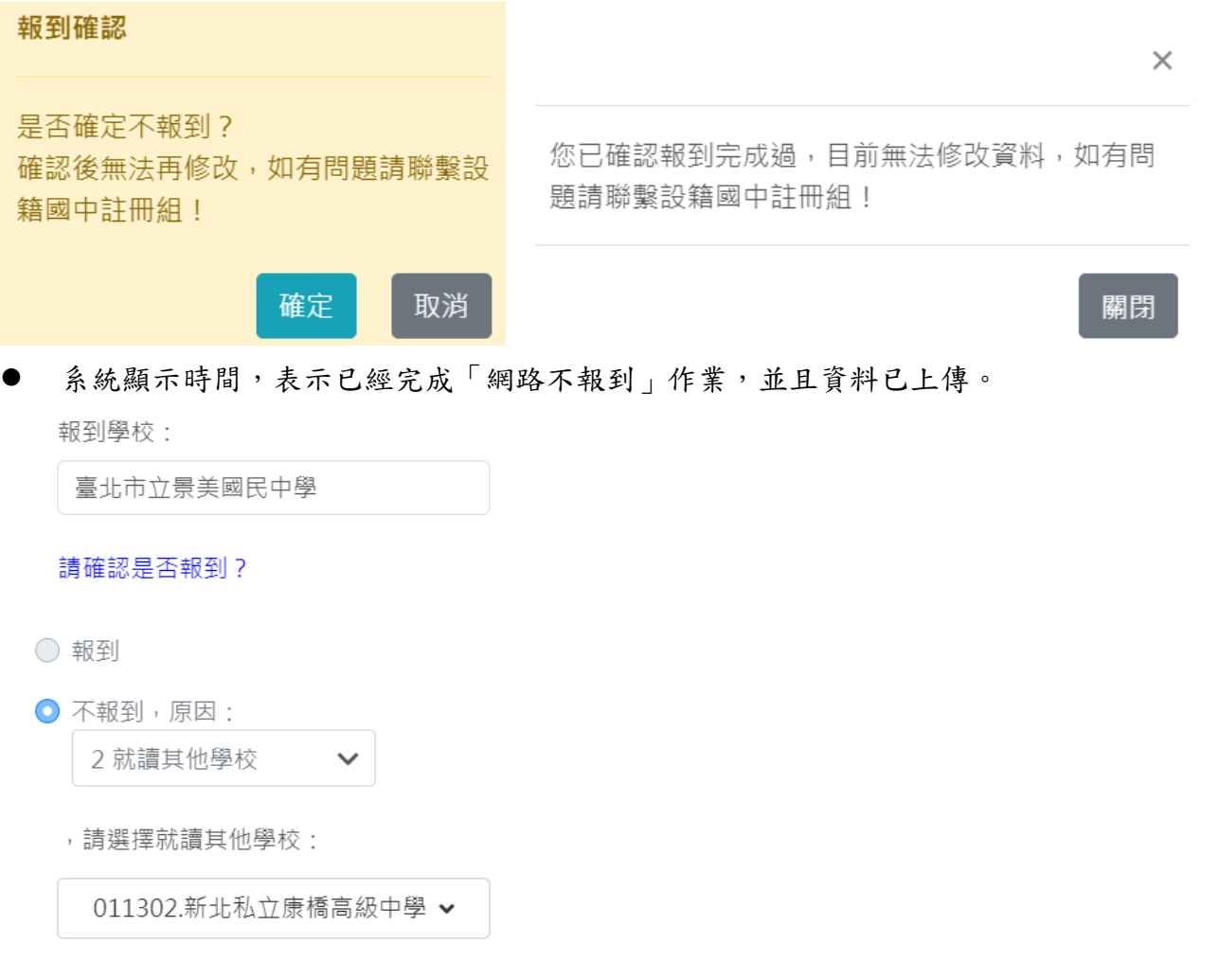

確認時間: 112/03/07 18:14:37